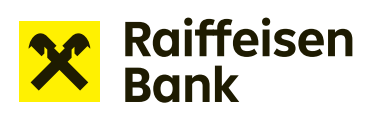

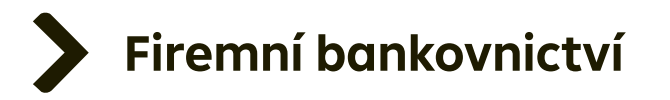

## Uživatelský manuál

## Internetové bankovnictví

Podpis žádosti o financování prostřednictvím RB klíče

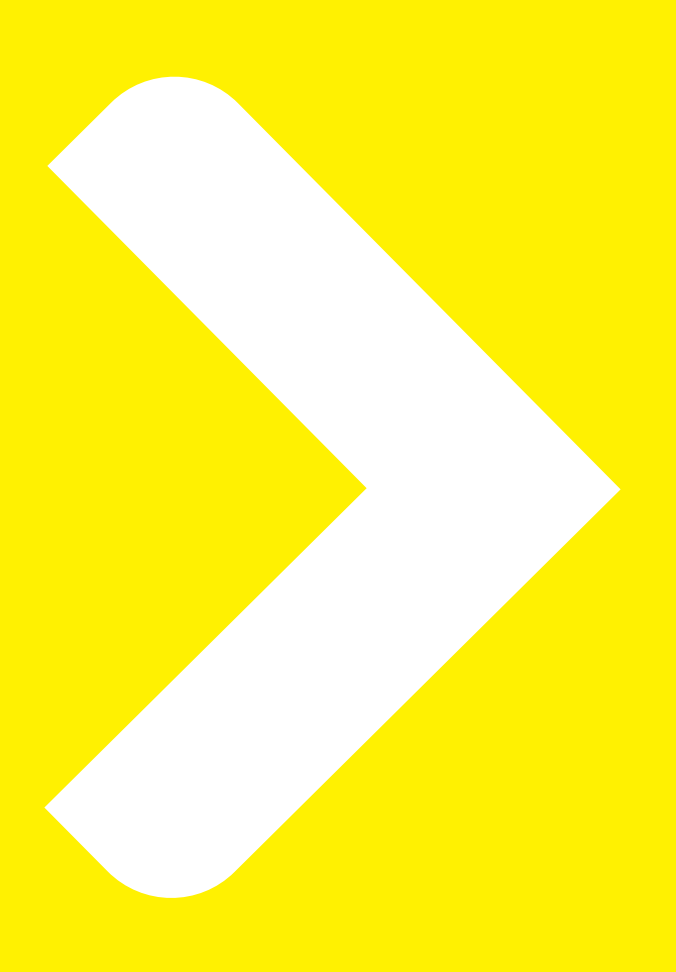

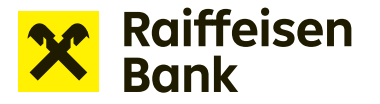

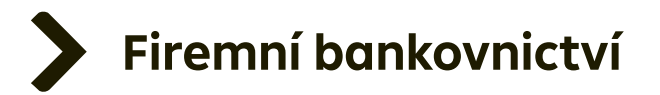

## **Podpis žádosti o financování prostřednictvím RB klíče**

Uživatelé, kteří vytvářejí žádosti o financování a mají zároveň oprávnění žádosti podepisovat, mohou využít nový způsob podpisu žádosti přes RB klíč.

Tento způsob může využít uživatel, který:

- a) využívá RB klíč jako autorizační a certifikační prostředek,
- b) je přihlášen do internetového bankovnictví prostřednictvím RB klíče,
- c) má nastaveno oprávnění Vytvořit a podepisovat žádost o financování prostřednictvím RB klíče,
- d) má oprávnění podepisovat žádosti o financování jako statutární orgán klienta, nebo na základě plné moci.

Pokud má alespoň jeden uživatel oprávnění Vytvořit a podepisovat žádost o financování prostřednictvím RB klíče, může mít jiný uživatel nastaveno i oprávnění Vytvořit žádost k podpisu RB klíčem. V takovém případě může uživatel žádosti pouze vytvářet a ukládat k podpisu. Podepsat je potom musí uživatel s oprávněním Vytvořit a podepisovat žádost prostřednictvím RB klíče.

Možnost podepisovat žádosti prostřednictvím RB klíče platí pro všechny žádosti o financování (např. žádost o nastavení limitu, žádost o čerpání, nabídka pohledávek k zástavě, žádost o vystavení bankovní záruky aj.) kromě žádosti o návrh bankovní záruky, kterou není potřeba podepisovat.

Má-li uživatel nastaveno oprávnění Vytvořit a podepisovat prostřednictvím RB klíče, pracuje uživatel na stejných obrazovkách jako u standardní žádosti až do 3. kroku. V tomto kroku je připravena žádost ve formátu PDF ke stažení. Soubor si v tomto kroku můžete zobrazit a případně uložit kliknutím na tlačítko **Návrh žádosti**.

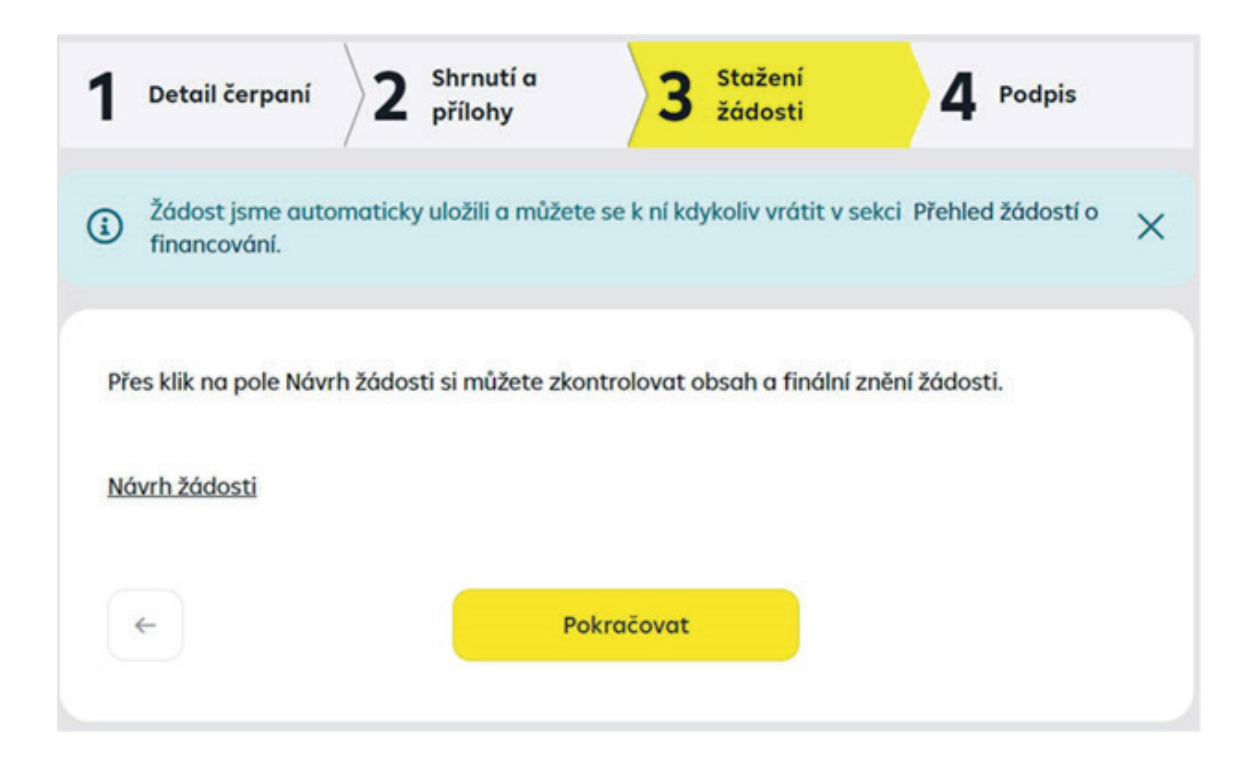

**Upozornění:** Přechodem na další krok již nemůžete žádost editovat. Zkontrolujte pečlivě údaje uvedené ve staženém souboru a následně klikněte na **Pokračovat**.

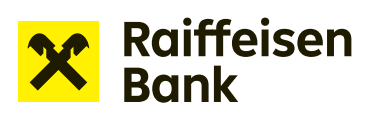

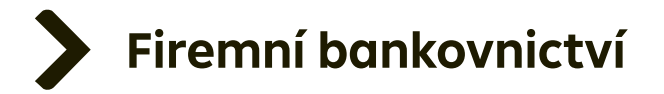

Ve čtvrtém kroku si nejprve zobrazte finální znění žádosti klikem na ikonu **Návrh žádosti**, kterou otevřete PDF dokument. Následně potvrďte, že souhlasíte se zněním žádosti. Ve čtverečku se objeví zelená potvrzovací ikona:

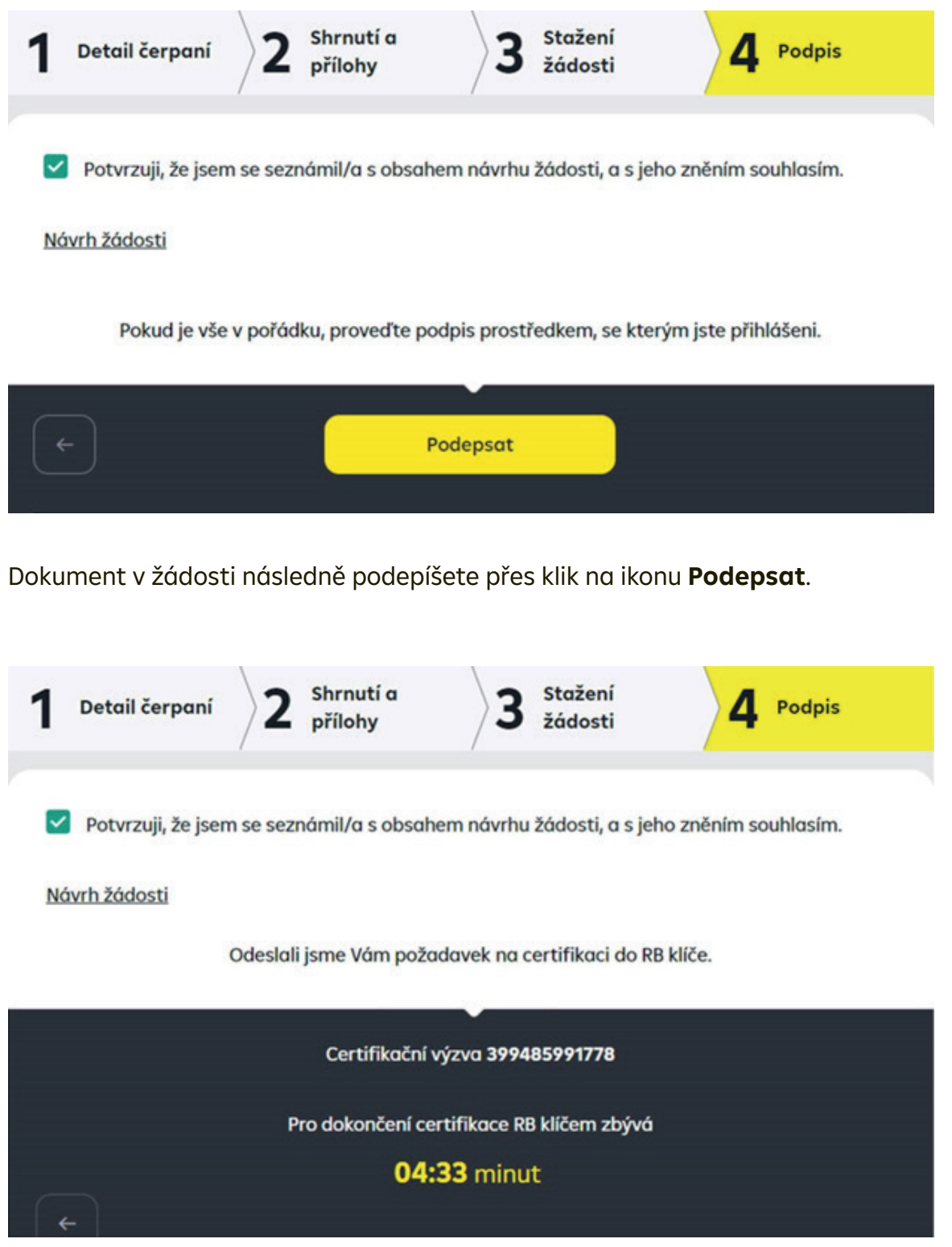

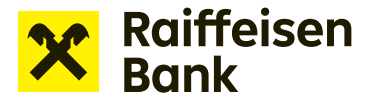

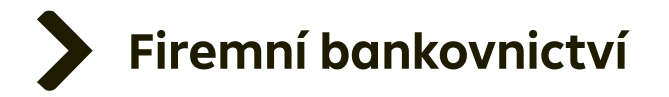

Po potvrzení žádosti prostřednictvím RB klíče je žádost odeslána do banky, a na příslušné místo v dokumentu je zároveň otisknuta pečeť RB klíče jako ekvivalentu vašeho podpisu.

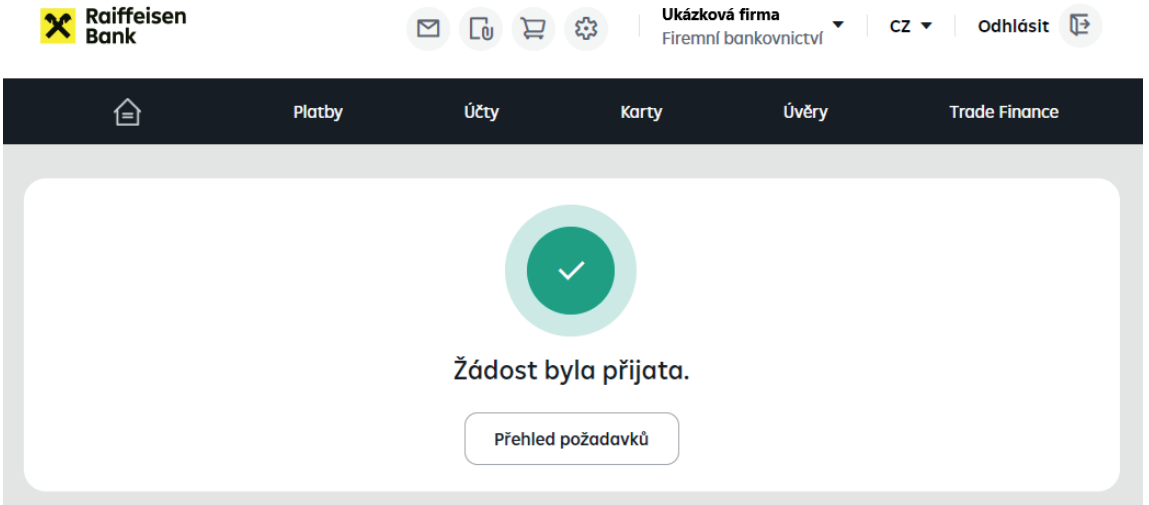

*TIP: Podepisovat žádosti může speciálně pověřená osoba, a to buď samostatně, nebo společně, kdy je vyžadován podpis více osob. Pokud je v souladu s pravidly podepisování klienta vyžadován podpis dvou a více osob, je možné nastavit společné podpisové pravidlo. V takovém případě po podpisu jedné osoby zůstává žádost ve stavu K podpisu, dokud ji nepodepíše požadovaný počet osob (max. 4). Do stavu Ve zpracování se žádost odešle až po posledním z podpisů.* 

*Upozornění: Podpis prostřednictvím RB klíče musí vždy každá osoba vyvolat z internetového bankovnictví – proto musí být při využití podpisu prostřednictvím RB klíče každá podepisující osoba přihlášena v internetovém bankovnictví prostřednictvím RB klíče.*

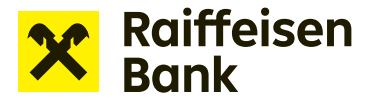

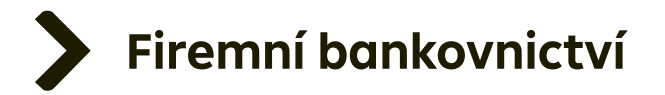

Odeslanou žádost naleznete v sekci **Přehled žádostí o financování**. V této sekci můžete sledovat aktuální stav řešení vámi odeslané žádosti. Pro usnadnění vyhledávání máte k dispozici rychlý filtr.

Zobrazovat žádosti můžete podle stavu žádosti, stáří zadání (posledních 7 / 31 / 370 dnů) nebo zvolit jiný pohled díky rozšířenému filtru pro přesnější vyhledávání.

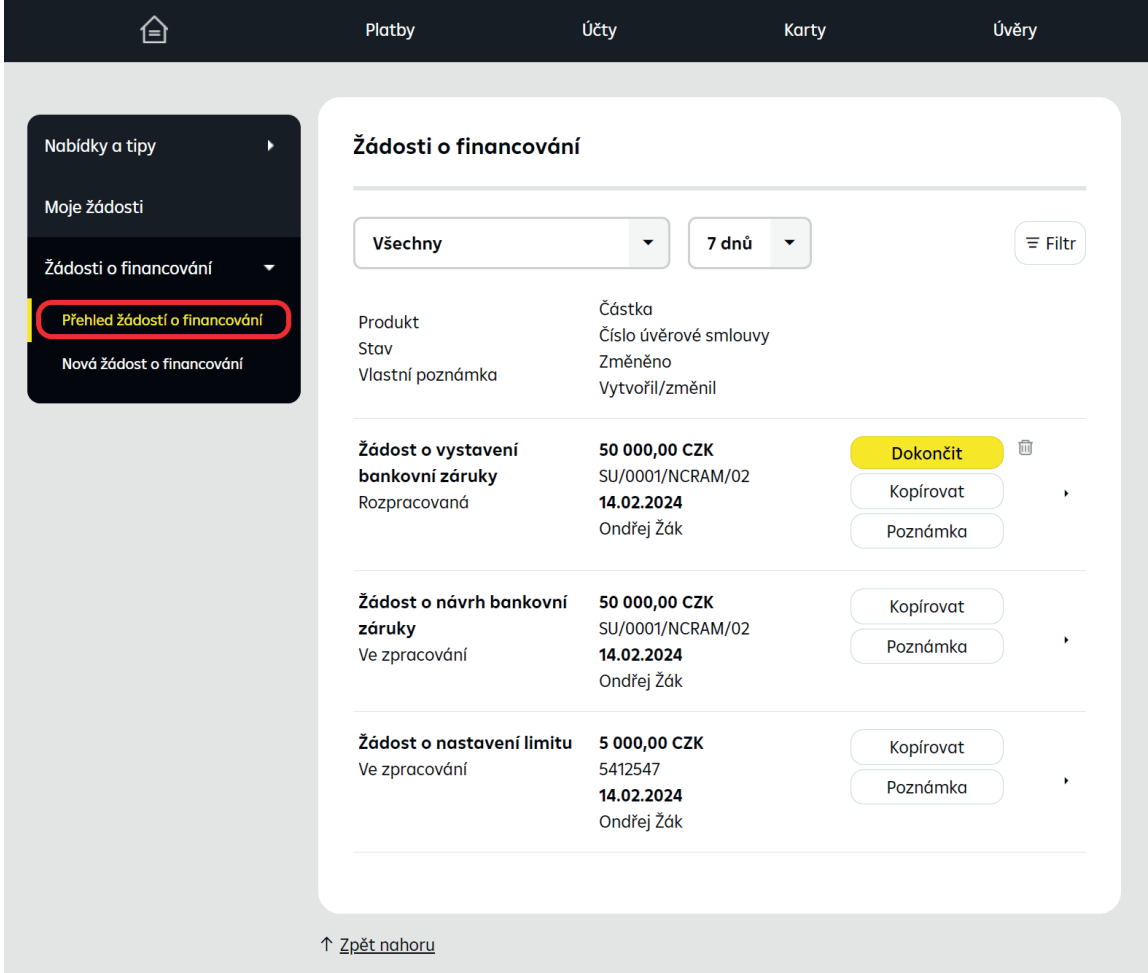

*TIP: K přípravě navazujících Žádostí o financování využijte jednoduše možnost připravit kopii předchozí Žádosti. Vhodnou žádost si zobrazte v editačním módu bez příloh. Stačí jen aktualizovat datum a částku, připojit aktualizované přílohy, převést do PDF dokumentu a odeslat ke zpracování.* 

*Kopii vytvoříte volbou Přehled žádostí o financování. U vybrané žádosti kliknete na Kopírovat.*